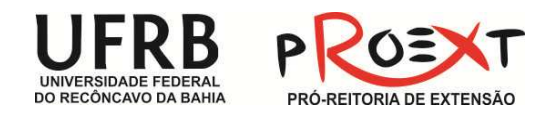

#### PASSO A PASSO PARA EMISSÃO DE CERTIFICADOS – PACTO 2014

#### 1. ACESSE O SITE DA UFRB - WWW.UFRB.EDU.BR

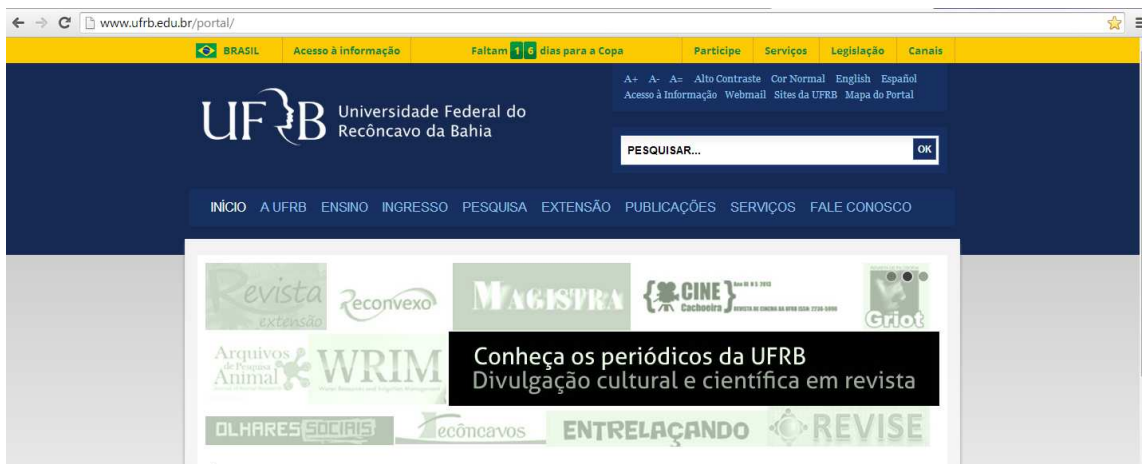

### 2. CLIQUE NO FINAL DA PÁGINA EM PRÓ-REITORIA DE EXTENSÃO.

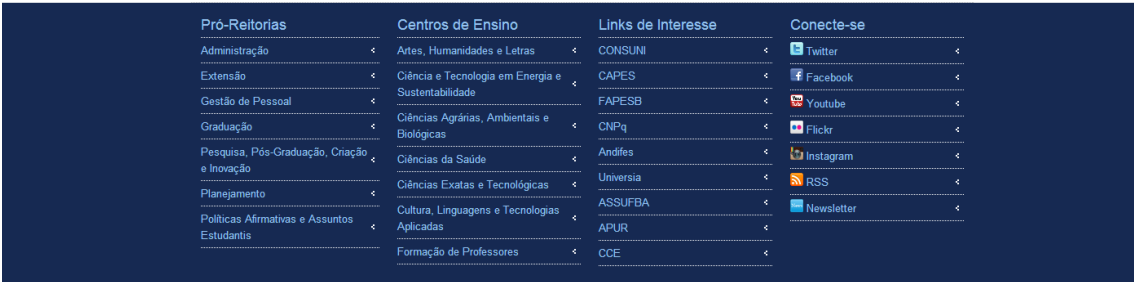

## 3. EM MENU, CLIQUE EM EMISSÃO DE CERTIFICADOS.

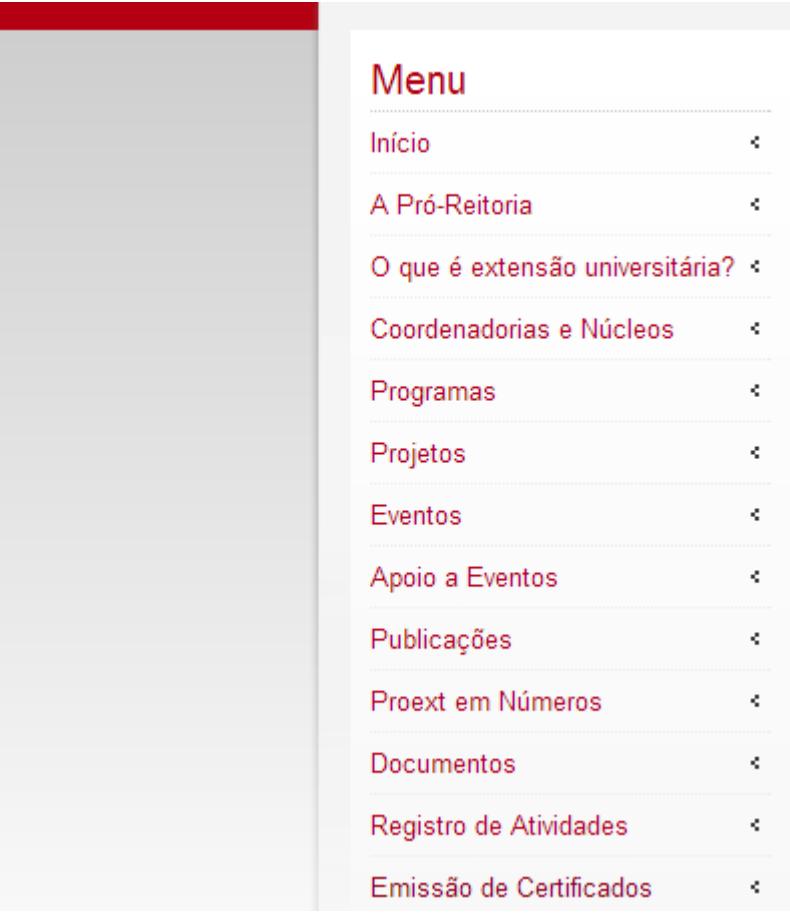

4 – CLIQUE NO LINK: "Para Emissão de Certificados clique aqui", destacado em vermelho.

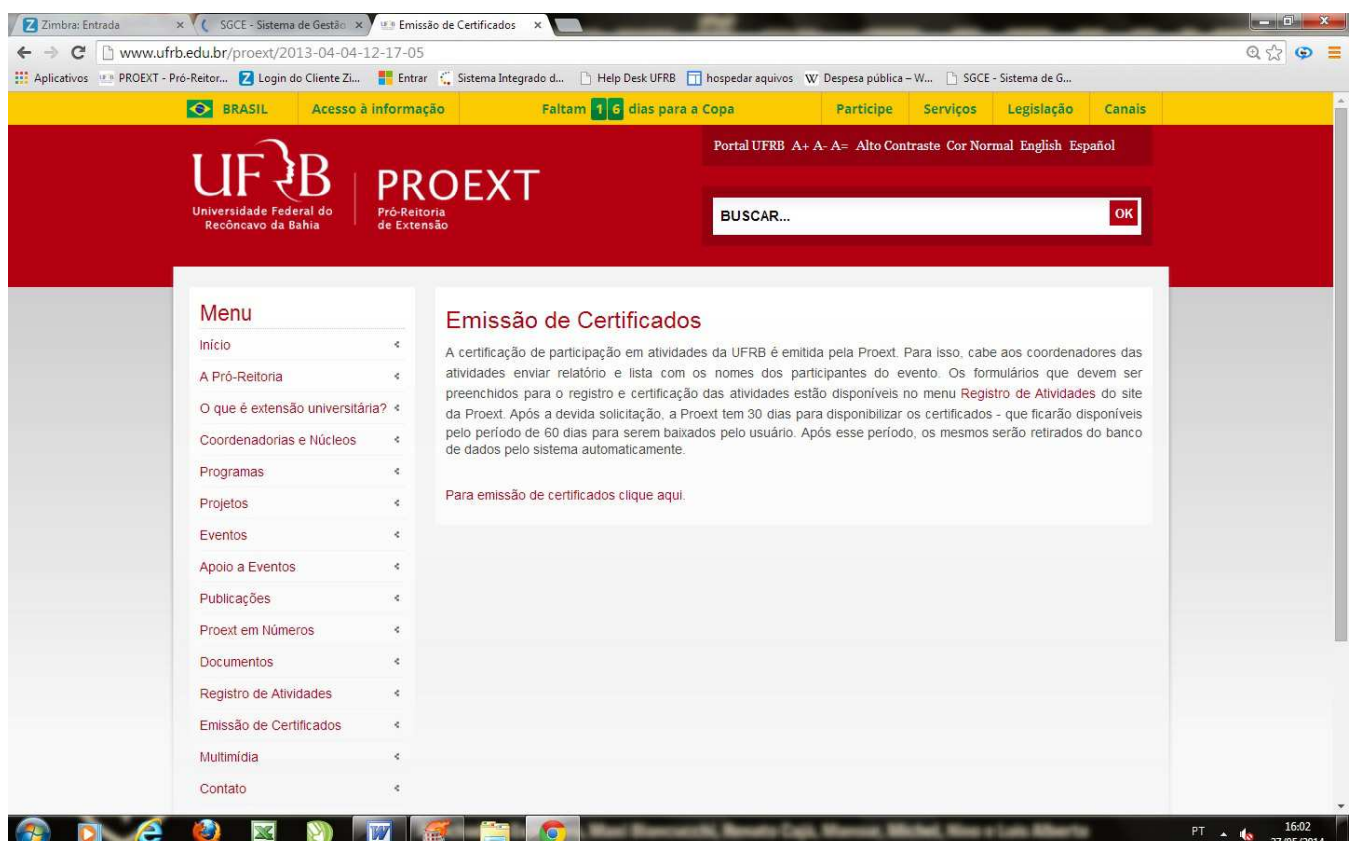

### 5. NA LISTA PÚBLICA ESCREVA O NOME DO PROGRAMA – PACTO NACIONAL PELA ALFABETIZAÇÃO NA IDADE CERTA 2014

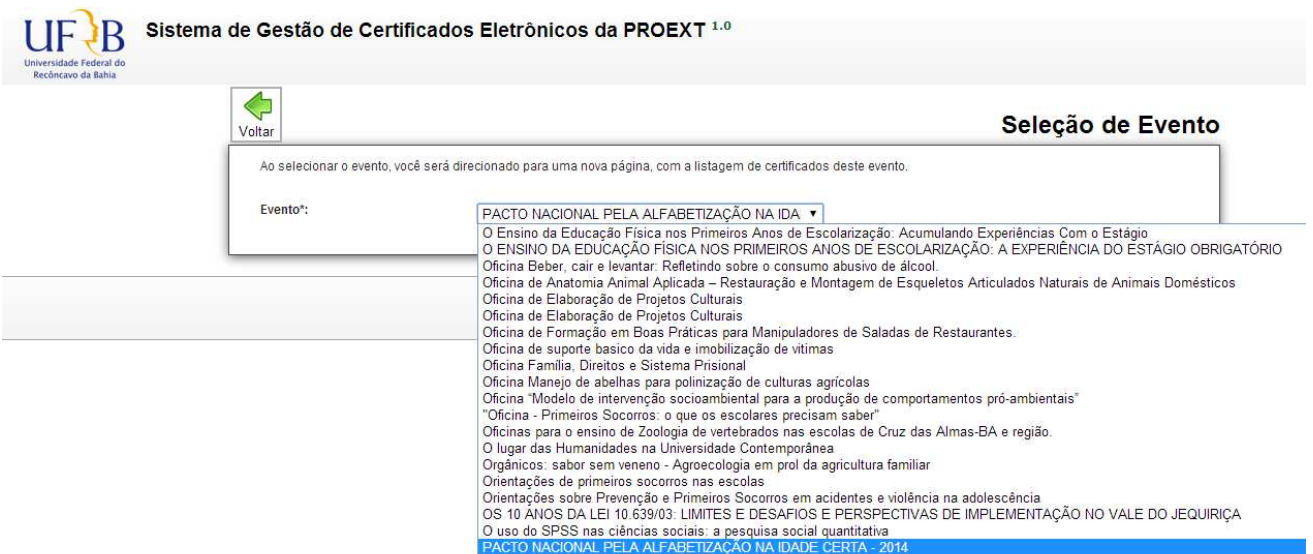

### 5. OS CERTIFICADOS ESTÃO POR ORDEM ALFABÉTICA

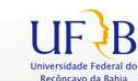

# UF B Sistema de Gestão de Certificados Eletrônicos da PROEXT 1.0

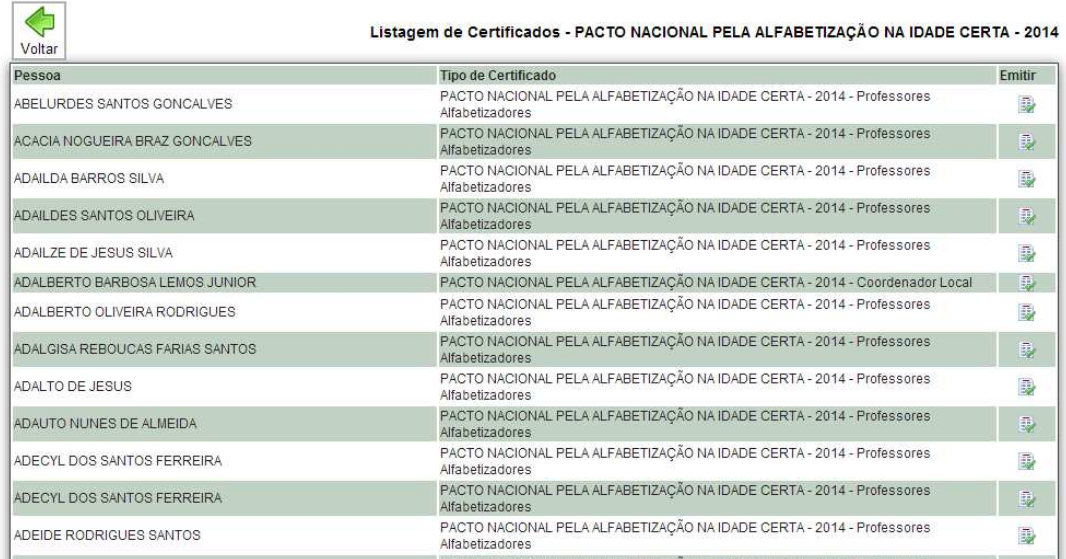